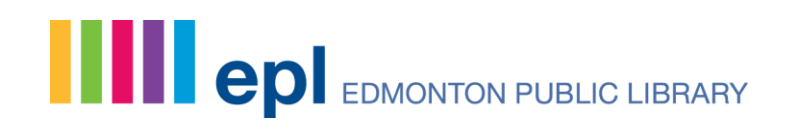

## Making Profile Changes

Last updated: Jan. 4, 2018

## **Where can I find the My Settings page in my profile?**

The My Settings page can be found at the bottom of your My EPL Account menu after you log in. This is where you can access and modify some of your personal information.

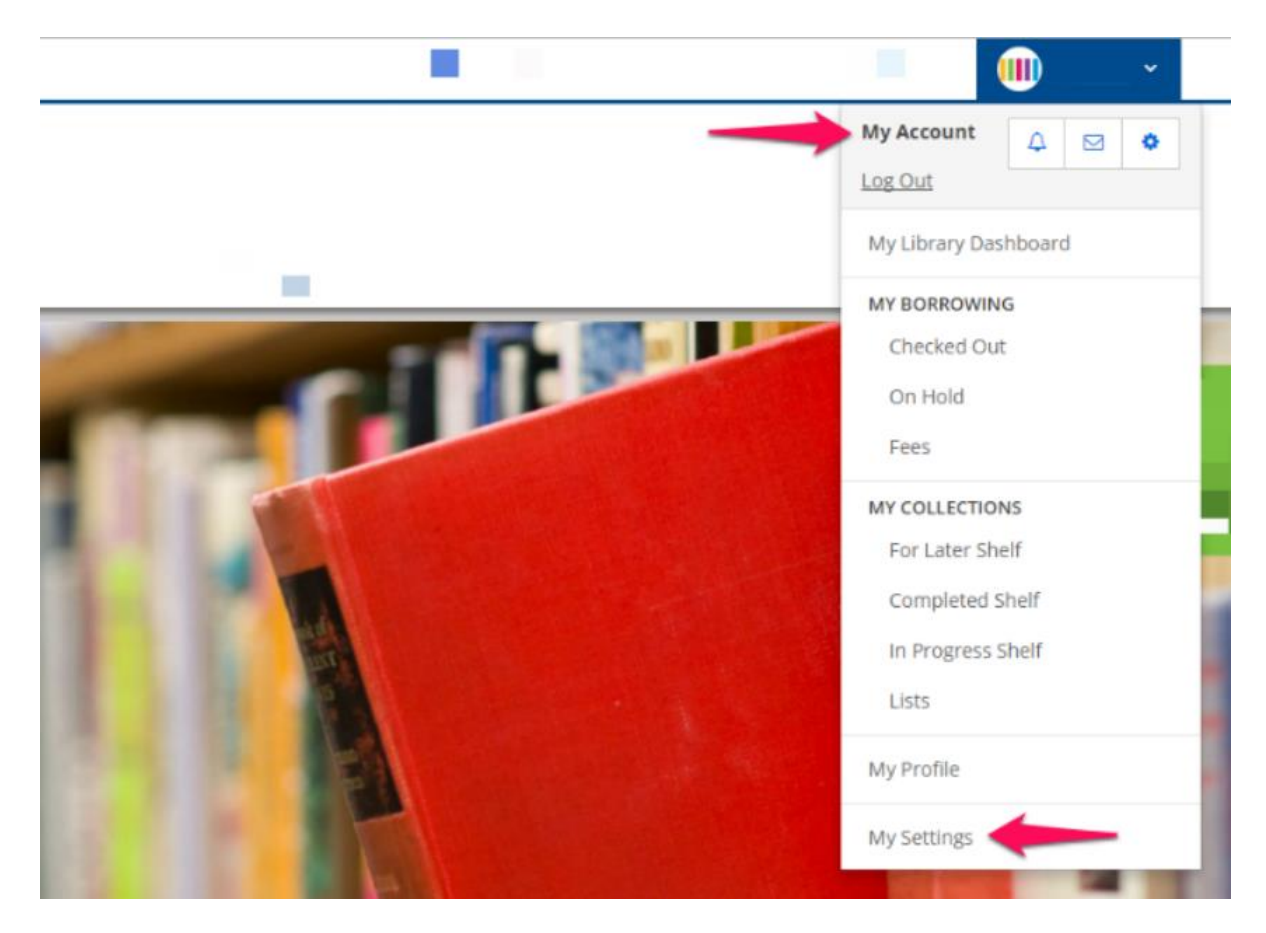

### **How do I update my personal information?**

In the Account Information area of My Settings you can change your email address, username, password and phone number. You can also change other settings and preferences from the My Settings page. Find the setting you want to change and click the "Change" link. Once you are on the corresponding information page, follow the directions to update your information and click "Save Changes". You can also use this section to control whether your real name or username is displayed on your profile.

# **Spread the words.**

## **My Settings**

**Allen Edmonton Public Library** Barcode: \*\*\*\*\*\*\*\*\*\*\*\*\*\*\* (display) Name: \*\*\*\*\*\* \*\*\*\*\*\* (display) Date of Birth: \*\*\*\*\* \*\*\*\* (display)

#### **Account Information**

**Email Address** Update your email address. Change

**Username** Manage your username and the name that displays in the catalogue. Change

#### Password

Change your account password. Change

#### **Phone Number**

Keep your phone number up to date. Your phone number is always private. Change

If you wish to access or amend any personal information that is not on your My EPL Account profile you can request these changes through our Request Access to [Records form.](https://www.epl.ca/access-request/)

### **Where do I find my account preferences?**

The Account Preferences area of My Settings is where you can manage your preferences for holds, pickup location, display language, community content and borrowing history. Find the setting you want to change and click the "Change" link. Follow the directions on the corresponding page, make the desired changes to your preferences and then click "Save Changes."

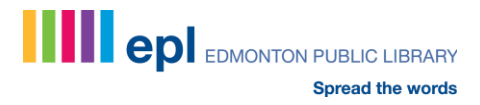

#### **Account Preferences**

**Saved Searches** Manage and run your favourite searches. Change

**Suggested Purchases** Suggest titles to the library. You have made 0/5 recommendations this month. Change

**Holds and Pickup Location** Preferred pickup location: Enterprise Square (Downtown). Single click holds is enabled. Change

**Display Language** Catalogue displays in English. Change

**Community Content Defaults** Show or hide offensive & spoiler content by default. Change

**Borrowing History** Your borrowing history is disabled. Change

## **How do I ignore other users' posts and comments?**

When you are logged into the online catalogue you can block other users' comments from showing up in your catalogue view. When you see a comment you wish to hide, hover over the writer's username. A pop-up will appear, select "Ignore."

The Profile area of My Settings is where you can manage all the users you have ignored. Find Ignored Users and click the "Change" link to update your preferences.

Profile **Ignored Users** Hide content contributed by these users. Change

**Community Credits** Track your contributions to the online library community. View

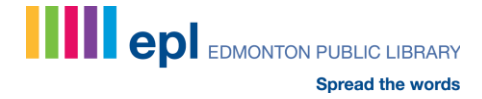